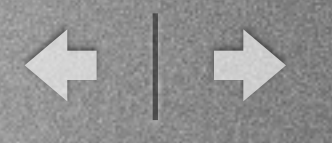

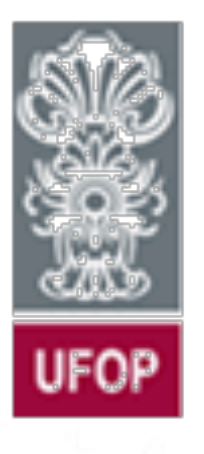

*Universidade Federal de Ouro Preto Departamento de Computação e Sistemas - DECSI*

Computação Móvel Conceitos Básicos do Android Ref. Capítulo 3

*Vicente Amorim [vicente.amorim.ufop@gmail.com](mailto:vjpamorim@iceb.ufop.br) [www.decom.ufop.br/vicente](http://www.decom.ufop.br/vicente)*

# Sumário

í u

- \* Estrutura do Projeto no Android Studio
- \* Acessando Recursos de Texto e Imagem
- \* *build.gradle*
- \* Trabalhando com o *Logcat*
- \* Tratamento de Eventos

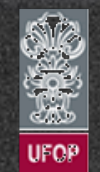

*[www.decom.ufop.br/vicente](http://www.decom.ufop.br/vicente)*

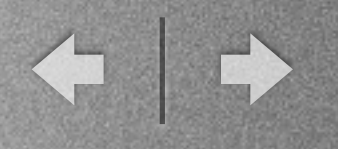

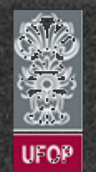

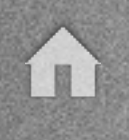

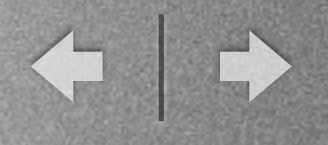

- Detalhes sobre o projeto no Android Studio:
	- √ Cada projeto pode conter um ou mais módulos.
	- ✓ A pasta *app* representa o módulo padrão criado juntamente com o projeto.
	- ✓ Dentro da pasta app existe o código-fonte e arquivos de compilação específicos do módulo.
	- ✓ Na raiz do projeto existem arquivos com escopo geral.

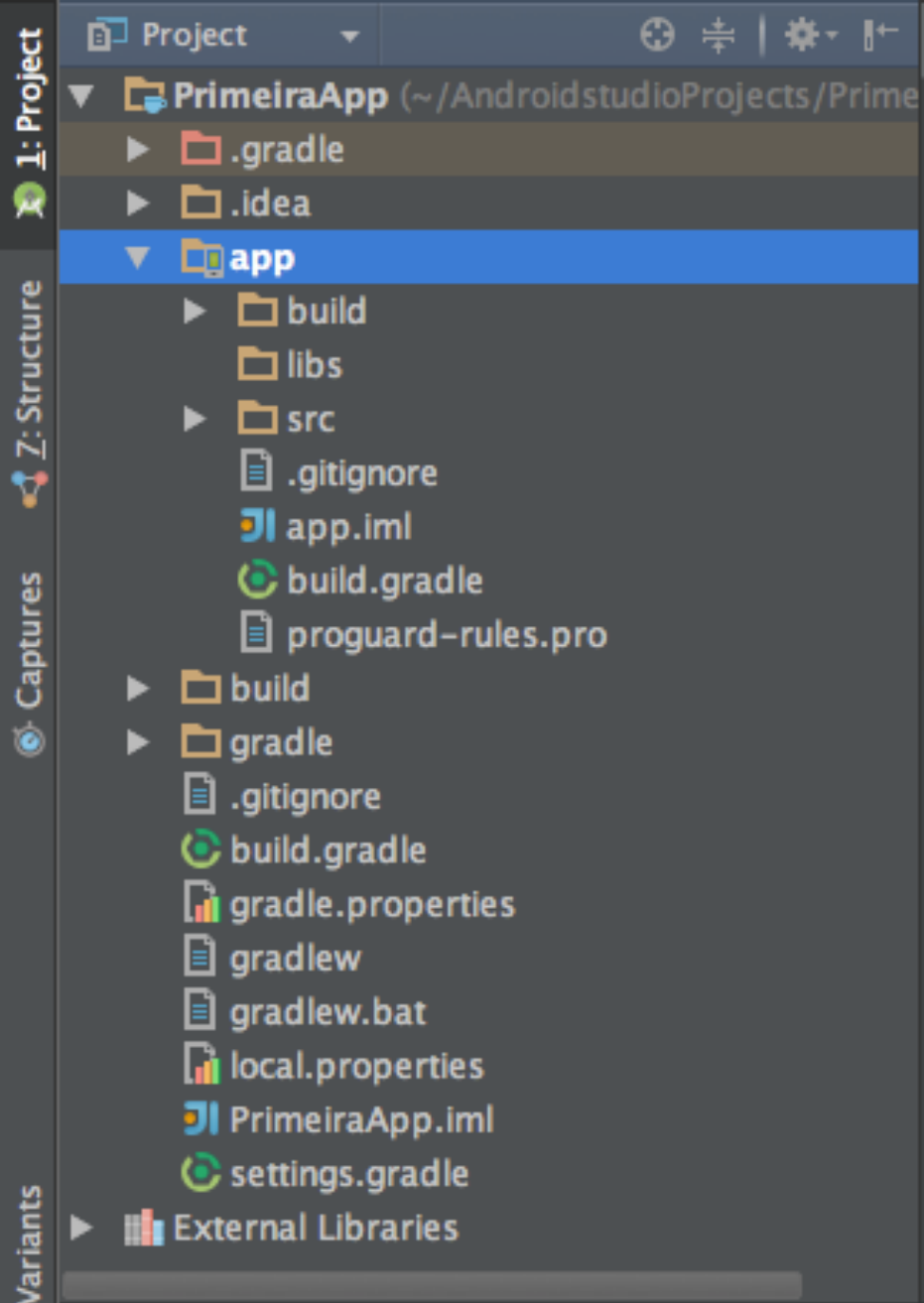

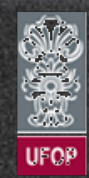

- Descrição dos arquivos da raiz do projeto:

✓ app: Módulo padrão do projeto. Onde a aplicação está contida.

✓ build.gradle: Arquivo de configuração do gradle (*build* da app). Válido para todos os módulos do projeto e gerado automaticamente.

✓ gradle.properties: Arquivo com propriedades para customização do *build* do gradle.

✓ gradle.bat: Arquivo que executa o *build* do gradle para compilação da app.

✓ local.properties: Configurações locais do app.

✓ settings.gradle: Arquivo de configurações do gradle. Indica os módulos a serem compilados.

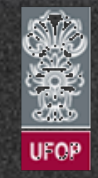

- Descrição dos arquivos módulo:

✓ build: Arquivos compilados do projeto. Arquivo de aplicação .apk reside dentro de *build/outputs/apk.*

✓ R.java

. Contém constantes para facilitar o acesso aos recursos do projeto (XMLs de layout, strings, etc).

. Classe é gerada automaticamente pelo ADT a cada vez que um novo recurso é adicionado ao projeto.

. Importante: Nunca alterar manualmente a classe R.java.

. Gerado na pasta *app/build/generated/source/r* do módulo.

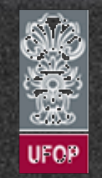

- Descrição dos arquivos módulo: (cont.)

√ libs: Contém arquivos .jar que devem ser compilados junto ao projeto.

✓ src/main/java: Pasta com os códigos-fonte da aplicação.

✓ src/main/res: Pasta com os recursos utilizados pela aplicação (imagens, *layouts,* sons, etc). Internamente possui cinco subpastas: *drawable, layout, menu, mipmap e values.*

. Cada arquivo (imagem ou XML) dentro dessa pasta contém uma referência na classe R (gerada automaticamente durante a comp.).

. Cada vez que a pasta é alterada, uma nova versão da classe R é gerada.

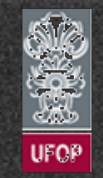

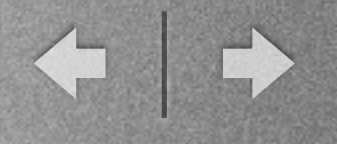

#### - Estrutura do projeto

II)

**UFOP** 

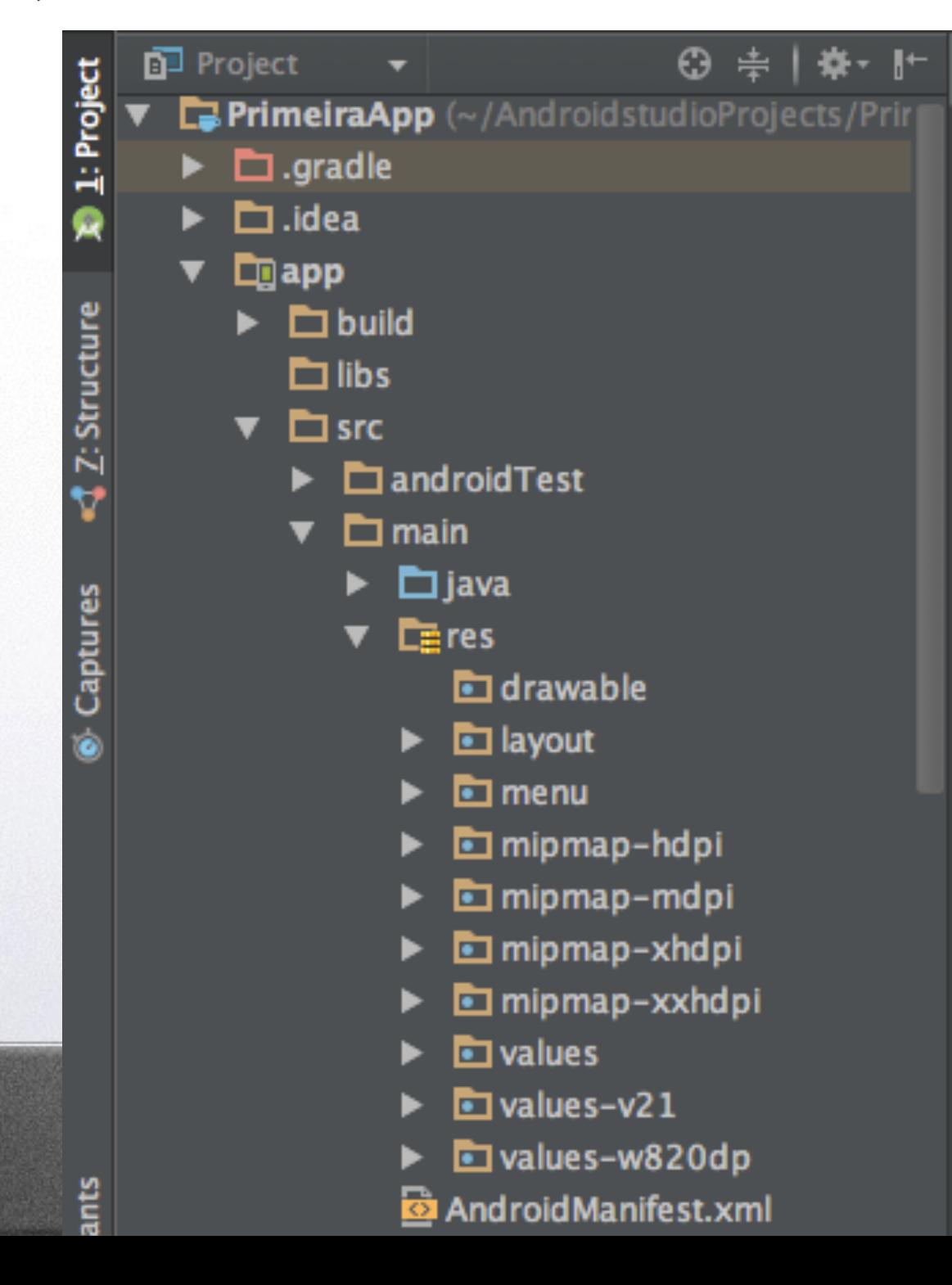

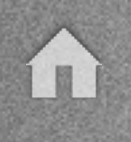

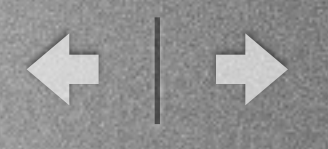

- Arquivos Gerados no Projeto:
	- ✓ AndroidManifest.xml
		- . Principal arquivo do projeto.

. Dentre as diversas informações, vemos que a MainActivity foi configurada como a principal do projeto.

. Descreve a versão mínima e *target* da SDK.

. Ícone, versão da aplicação, nome da aplicação, temas, ...

. Contém de forma geral todas as informações necessárias para a execução da aplicação.

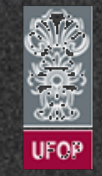

#### - Arquivos Gerados no Projeto: (cont.)

#### ✓ AndroidManifest.xml

```
<?xml version="1.0" encoding="utf-8"?>
<manifest xmlns:android="http://schemas.android.com/apk/res/android"
     package="com.cea436.primeiraapp" >
```

```
 <application
```

```
android: label="@string/app_name" //Nome do aplicativo na tela home
 <activity
```
 android:allowBackup="true" //Permite ou nao backup na cloud android: icon="@mipmap/ic launcher" //Icone do aplicativo na tela home android:theme="@style/AppTheme" > //Tema do aplicativo (res/values/styles.xml)

```
 android:name=".MainActivity" //Classe da Activity que deve ser executada
android: label="@string/app_name" > //Titulo da Activity para mostrar na action bar
 <intent-filter> //Declara um filtro para executar a activity
```

```
 <action android:name="android.intent.action.MAIN" /> //Indica que a Activity pode ser 
executada como a inicial
```

```
 <category android:name="android.intent.category.LAUNCHER" /> //Indica que o icone da activity 
deve ficar disponivel na tela inicial 
             </intent-filter>
         </activity>
     </application>
</manifest>
```
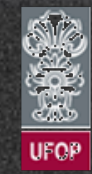

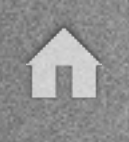

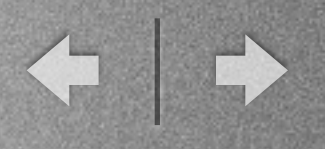

- Arquivos Gerados no Projeto: (cont.)
	- ✓ AndroidManifest.xml

...

...

. Notar uso das referências a itens visuais.

android:icon="@mipmap/ic\_launcher"

. A notação com o caractere  $\hat{Q}$  é utilizada sempre que for necessário acessar um recurso dentro de um XML.

. Se necessário fazer uso de um recurso à partir de uma classe Java, então classe R deve ser utilizada.

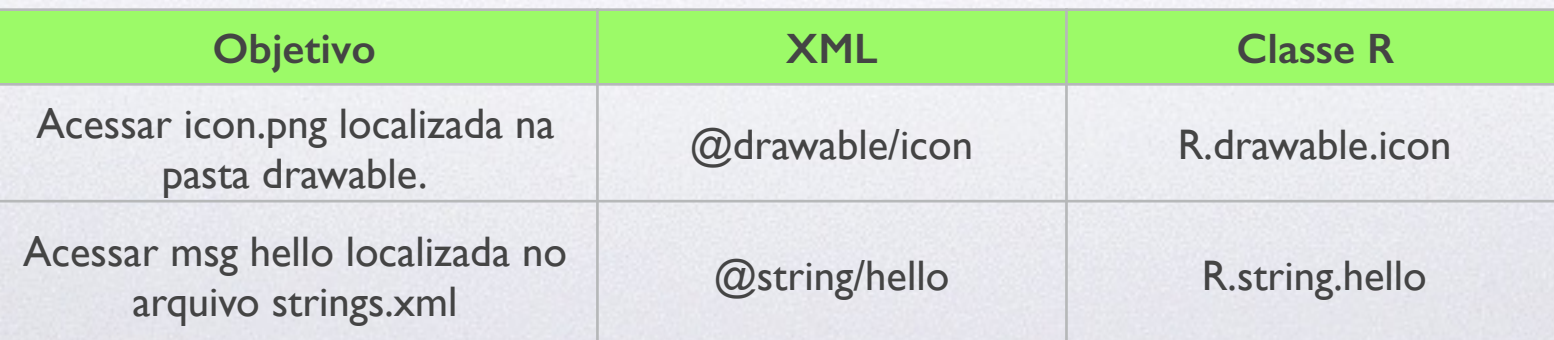

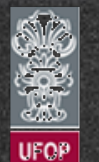

#### - Arquivos Gerados no Projeto: (cont.)

✓ AndroidManifest.xml

. Dentro da *tag* <manifest> é declarado o pacote principal do projeto. No nosso caso: com.cea436.primeiraapp.

. Importante: Nome do pacote deve ser único dentro da Google Play.

. É obrigatório declarar todas as "activities" dentro do arquivo.

. *Tag* <intent-filter> é necessária para customizar a forma como a *activity* será iniciada:

- Ação MAIN: Activity pode ser iniciada isoladamente como pt. inicial da app.

- Categoria LAUNCHER: Aplicativo estará disponível na tela inicial.

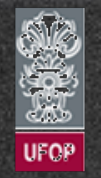

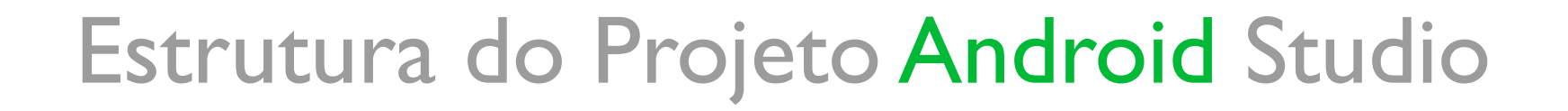

- Arquivos Gerados no Projeto: (cont.)
	- ✓ MainActivity.java
		- . Classe principal do projeto. Representa a tela inicial da aplicação.

. Toda e qualquer *activity* deve extender da classe android.app.Activity.

. android.app.Activity representa uma tela da aplicação. É responsável por controlar o estado e os eventos da tela.

. android.app.Activity apenas representa a tela, não sendo responsável pelo desenho de qualquer elemento.

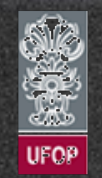

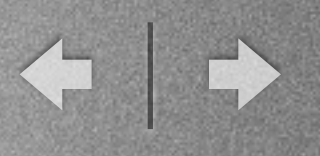

#### - Arquivos Gerados no Projeto: (cont.)

#### ✓ MainActivity.java

package com.cea436.primeiraapp;

import android.app.Activity; import android.os.Bundle; import android.view.Menu; import android.view.MenuItem;

public class MainActivity extends Activity {

```
 @Override 
    protected void onCreate(Bundle savedInstanceState) { 
         super.onCreate(savedInstanceState); 
        setContentView(R.layout.activity main);
 }
```
#### @Override

```
 public boolean onCreateOptionsMenu(Menu menu) { 
     // Inflate the menu; this adds items to the action bar if it is present.
     getMenuInflater().inflate(R.menu.menu_main, menu); 
     return true; 
 } ...
```
- Arquivos Gerados no Projeto: (cont.)
	- ✓ MainActivity.java

. Método protected void onCreate(Bundle savedInstanceState) precisa ser implementado obrigatoriamente.

. protected void onCreate(Bundle savedInstanceState) é chamado automaticamente pelo Android quando a tela é criada.

. Elementos gráficos são desenhados na tela através da classe View: TextView, ImageView, etc.

. Criação da tela (e dos elementos gráficos) pode se dar através de arquivos XML ou "programaticamente".

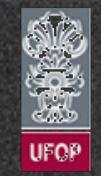

- Arquivos Gerados no Projeto: (cont.)
	- ✓ MainActivity.java
		- . Dentro da classe android.app.Activity existem duas assinaturas para o método setContentView().
			- . 1ª: ID indicando algum recurso de algum arquivo XML.
			- . 2ª: Argumento do tipo View.

. setContentView() é o método que faz a ligação entre a *Activity* e a *View* (responsável por desenhar a interface gráfica na tela).

. Importante: Verificar o setContentView() presente em onCreate() da MainActivity.java.

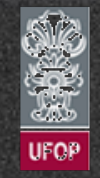

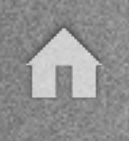

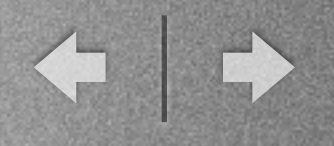

- Arquivos Gerados no Projeto: (cont.)

✓ No Android, o *layout* da tela pode ser criado através de arquivos XML ou diretamente via API.

✓ Recomendado criar sempre utilizando-se XML para separar a lógica de negócios da apresentação.

✓ Pode-se dizer que uma *view* é a representação gráfica de um componente na tela.

✓ Uma *view* pode ser agrupada em várias sub-*views*.

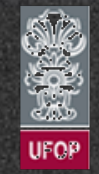

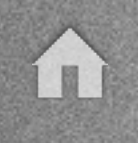

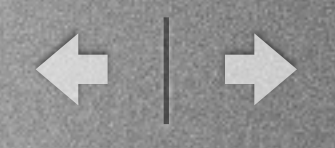

#### - Arquivos Gerados no Projeto: (cont.)

- ✓ /res/layout/activity\_main.xml
	- . Arquivo XML que define a interface gráfica da tela.

. Por padrão, o arquivo contém uma tag <TextView> que exibe um texto de "Hello world".

. Atentar para o valor de android:text="@string/hello\_world";

. Padrão de *layout* é definido pela tag <RelativeLayout>

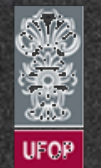

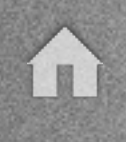

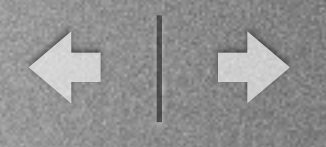

#### - Arquivos Gerados no Projeto: (cont.)

#### ✓ /res/layout/activity\_main.xml

<RelativeLayout xmlns:android=["http://schemas.android.com/apk/res/android](http://schemas.android.com/apk/res/android)" xmlns:tools="<http://schemas.android.com/tools>" android: layout\_width="match\_parent" android: layout height="match parent" android:paddingLeft="@dimen/activity\_horizontal\_margin" android:paddingRight="@dimen/activity\_horizontal\_margin" android:paddingTop="@dimen/activity\_vertical\_margin" android:paddingBottom="@dimen/activity\_vertical\_margin" tools:context=".MainActivity">

 <TextView android:text="@string/hello\_world" android:layout\_width="wrap\_content" android: layout height="wrap\_content" />

#### </RelativeLayout>

. Sintaxe @dimen é utilizada para acessar valores de espaçamento que foram definidos no arquivo */res/values/dimens.xml*.

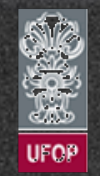

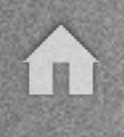

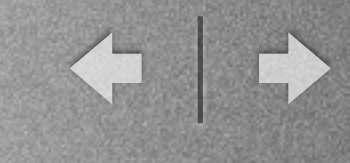

- Arquivos Gerados no Projeto: (cont.)
	- ✓ Visualização

. No Android Studio é possível editar tanto a versão textual de um XML quando verificar sua visualização na tela.

**Palette** 

Layouts

**TableRow** 

**GridLavout** 

Widgets

**AD** Large Text

**Bu** Small Text

**BM** Small Button **O** RadioButton

**E** ImageButton

**Button** 

. É possível ainda verificar como um mesmo *layout* se comportaria em diferentes tamanhos de tela.

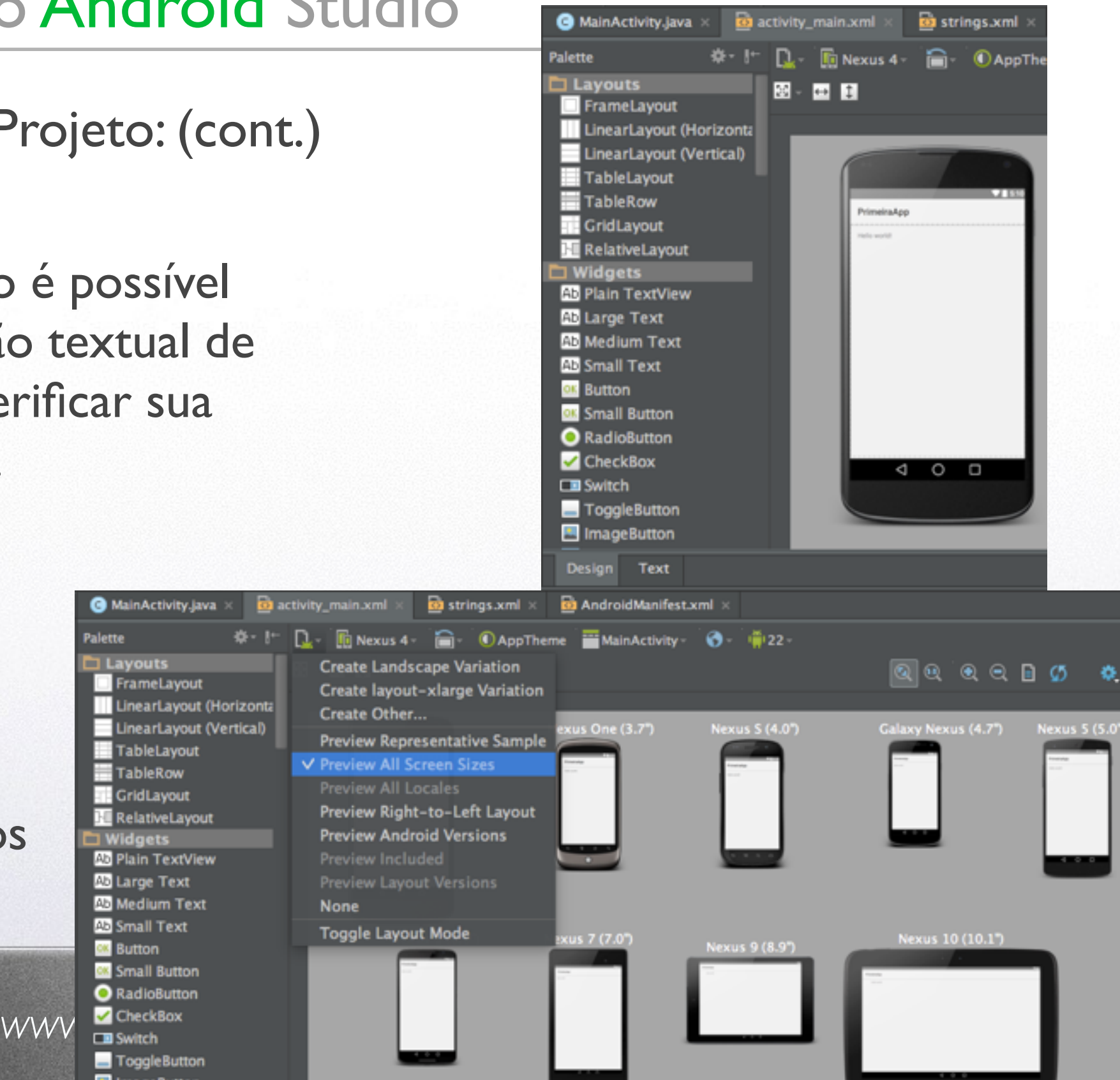

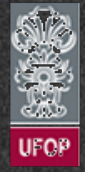

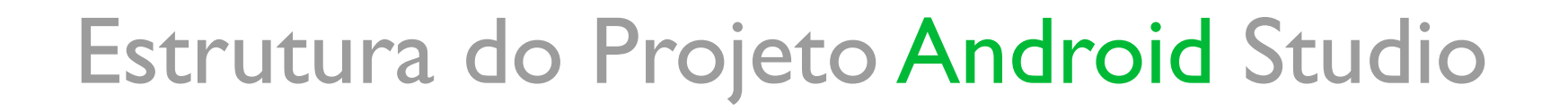

- Arquivos Gerados no Projeto: (cont.)
	- ✓ /res/values/strings.xml

...

. Arquivo XML que contém as mensagens da aplicação para organizar os textos em um único arquivo centralizado.

- . Facilita a internacionalização da aplicação.
	- . /res/values-en/strings.xml
	- . /res/values-pt/strings.xml

. Inicialmente contém a string do *hello world* e o nome da aplicação (chave app\_name).

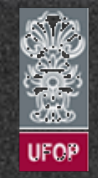

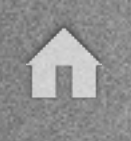

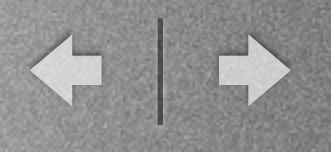

- Arquivos Gerados no Projeto: (cont.)

✓ /res/values/strings.xml

<resources> <string name="app\_name">PrimeiraApp</string> <string name="hello\_world">Hello world!</string> <string name="action\_settings">Settings</string> </resources>

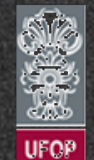

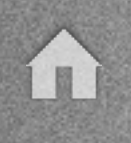

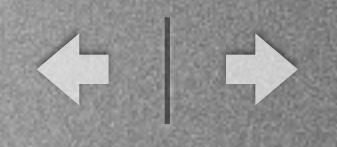

- Arquivos Gerados no Projeto: (cont.)
	- ✓ app/build/generated/source/r/debug/<packageName>/R.java
		- . Contém constantes para facilitar o acesso aos recursos do projeto (XMLs de layout, strings, etc).
		- . Classe é gerada automaticamente pelo ADT a cada vez que um novo recurso é adicionado ao projeto.
		- . Importante: Nunca alterar manualmente a classe R.java.

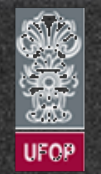

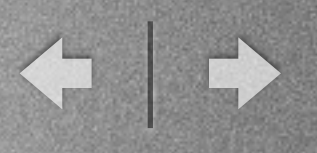

- Arquivos Gerados no Projeto: (cont.)
	- ✓ app/build/generated/source/r/debug/<packageName>/R.java

```
/* AUTO-GENERATED FILE. ...
package com.cea436.primeiraapp; 
public final class R { 
     public static final class attr { 
\mathbb{R} public static final class dimen { 
         public static final int activity_horizontal_margin=0x7f050000; 
         public static final int activity_vertical_margin=0x7f050001; 
     } 
     public static final class id { 
         public static final int action_settings=0x7f080000; 
b \{ public static final class layout { 
         public static final int activity_main=0x7f030000; 
 } 
     public static final class menu { 
         public static final int menu_main=0x7f070000; 
 } 
     public static final class mipmap { 
         public static final int ic_launcher=0x7f020000; 
 } 
     public static final class string { 
        public static final int action settings=0x7f060000;
         public static final int app_name=0x7f060001; 
         public static final int hello_world=0x7f060002; 
 ...
```
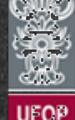

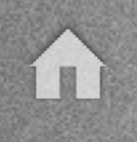

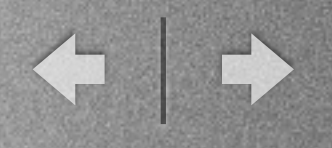

- Arquivos Gerados no Projeto: (cont.)
	- ✓ Exercício 1:
		- . Trocar o nome da aplicação para "compMovel<seu\_nome>".
		- . Traduzir a mensagem "Hello World" para português.
		- . Incluir uma nova mensagem "Bem-vindo à minha primeira App!!".

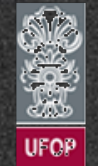

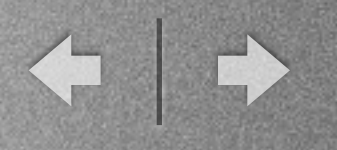

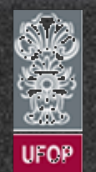

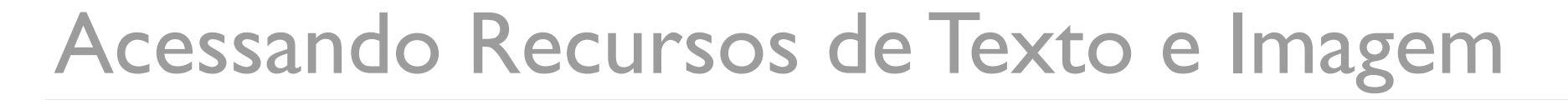

- Criação da interface visual:
	- √ Pode ser feita via XML ou código-fonte em Java.

✓ Criação da tela em XML deixa o código-fonte mais limpo e inteligível.

✓ Para criar uma nova *Activity* à partir de um *layout* XML basta adicionar o arquivo a pasta de *layouts* nos recursos do projeto.

✓ Classe R irá atualizar as constantes.

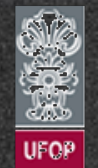

- Criação da interface visual:
	- ✓ Criar o arquivo layout\_exemplo2.xml na pasta /res/layout.

```
<?xml version="1.0" encoding="utf-8"?>
<LinearLayout xmlns:android="http://schemas.android.com/apk/res/android"
     android:orientation="vertical" android:layout_width="match_parent"
     android:layout_height="match_parent">
     <TextView 
     android:layout_width="fill_parent" android:layout_height="wrap_content"
     android:text="Segunda app Computacao Movel"
    /
```
</LinearLayout>

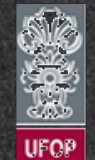

- AppNum2

✓ Uma aplicação Android é uma coleção de recursos relacionados através de diferentes arquivos XML.

√ Como os recursos podem ser relacionados?

. Anteriormente na primeiraApp - *AndroidManifest.xml*

<application android:allowBackup="true" android: icon="@mipmap/ic\_launcher"  $\frac{1}{1}$ 

. Dentro da pasta *res/mipmap/* deverá existir pelo menos uma figura de nome *ic\_launcher.(png/jpg)*.

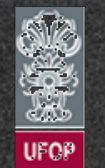

- AppNum2
	- √ E se os recursos precisarem ser utilizados diretamente no layout?
		- . Cada componente visual deve ser declarado no XML ou programaticamente.
		- . Ao ser declarado, elemento visual (*view*) deve receber um *id* único.
		- . Mesma lógica que quando aplicado ao *AndroidManifest.xml*.
			- Adiciona-se o recurso na pasta */res* específica (imagens em *drawable*, texto em *values/strings.xml*, etc).
			- Cria-se uma referência no *layout* que fará uso do recurso.

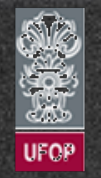

- AppNum2
	- √ E se os recursos precisarem ser utilizados diretamente no layout?

. Após adicionar a figura *smile1.png* na pasta */res/drawable*:

```
<?xml version="1.0" encoding="utf-8"?>
<LinearLayout xmlns:android="http://schemas.android.com/apk/res/android"
    android:orientation="vertical" android: layout width="match parent"
     android:layout_height="match_parent">
```
 <TextView android: layout\_width="fill\_parent" android: layout\_height="wrap\_content" android:text="Segunda app Computacao Movel" />

```
 <ImageView 
    android: layout_width="wrap_content"
    android: layout_height="wrap_content"
     android:id="@+id/smile1" />
</LinearLayout>
```
- AppNum2

 $\sqrt{N}$ 

✓ Exercício 2:

a) Passar o texto do android:text para o arquivo /res/values/ strings.xml.

b) Alterar a função void onCreate(Bundle) para fazer referência a esse novo *layout*.

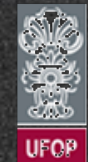

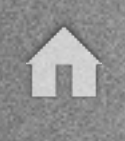

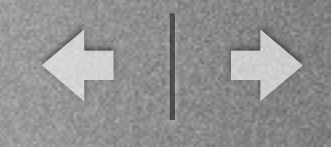

- Interface visual pode ser criada também diretamente via código.
	- ✓ Criar um novo projeto: AppNum3.
	- ✓ Substituir o código do TextView no *layout* por:

```
package com.cea436.appnum3;
```

```
import android.app.Activity; 
import android.os.Bundle; 
import android.view.Menu; 
import android.view.MenuItem; 
import android.widget.TextView;
```

```
public class MainActivity extends Activity {
```

```
 @Override
```
}

...

```
 protected void onCreate(Bundle savedInstanceState) { 
     super.onCreate(savedInstanceState);
```

```
 TextView textView = new TextView(this); 
 textView.setText("Disciplina de Comp. Movel"); 
setContentView(textView);
```
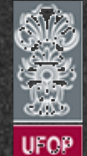

- Interface visual pode ser criada também diretamente via código.
	- ✓ Independentemente se a tela está sendo construída por API ou XML, *setContentView(View)* deve ser chamado informando a view responsável por desenhar a tela.
	- √ Para telas mais complexas, o uso do XML é melhor aceito e mais fácil.
		- . Ex.: Criação de formulários e elementos dispostos em colunas.
	- ✓ Separação entre interface gráfica e lógica de negócios: Lembra modelo **MVC** do iOS.

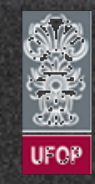

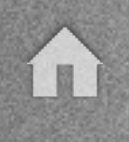

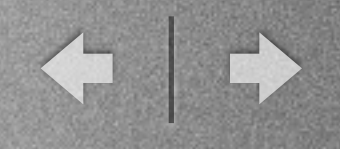

- Acesso aos elementos da tela
	- ✓ *Layout* da tela construído em XML: Como recuperar no códigofonte os objetos definidos no XML?

✓ Em um formulário, por exemplo, faz-se necessário recuperar de alguma forma os dados preenchidos pelo usuário para posterior processamento.

✓ Dados do formulário devem estar acessíveis via código-fonte.

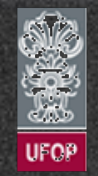

- Acesso aos elementos da tela
	- ✓ AppNum4

. /res/layout/layout\_exemplo4.xml

<?xml version="1.0" encoding="utf-8"?> <LinearLayout xmlns:android=["http://schemas.android.com/apk/res/android"](http://schemas.android.com/apk/res/android) android:orientation="vertical" android:layout\_width="match\_parent" android:layout\_height="match\_parent">

 <TextView android:layout\_width="fill\_parent" android: layout\_height="wrap\_content" android:text="Exemplo utilizando ImageView e recuperacao via codigo-fonte" />

 <ImageView android:layout\_width="wrap\_content" android:layout\_height="wrap\_content" android:src="@drawable/smile1" />

 <ImageView android:id="@+id/smile2" android: layout\_width="wrap\_content" android: layout\_height="wrap\_content" /> </LinearLayout>

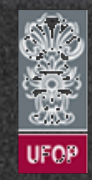

- Acesso aos elementos da tela
	- ✓ AppNum4

. Primeira imagem definida diretamente no XML:

 <ImageView android:layout\_width="wrap\_content" android:layout\_height="wrap\_content" android:src="@drawable/smile1" />

. Notação "@drawable/<nome\_imagem>" é utilizada para referenciar a imagem.

. Origem da segunda imagem não é definida:

- Utilização do conceito para imagens dinâmicas (definidas em tempo de execução de um BD ou internet).

- Conceito de um container para imagens.

- Como fazer para exibir então uma imagem na tela?

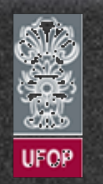

- Acesso aos elementos da tela
	- ✓ AppNum4

. Aplicação necessita recuperar uma referência aquela imagem via códigofonte.

. Um *id* único foi associado ao *ImageView* correspondente:

```
<ImageView android:id="@+id/smile2"
    android: layout_width="wrap_content" android: layout_height="wrap_content" />
```
. *id* será utilizado como um índice para a recuperação do componente em código.

. A definição de um *id* para os componentes é feita através da notação "@+id/<nome\_do\_id>". Automaticamente tal id é reconhecido pela classe R.

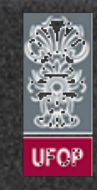

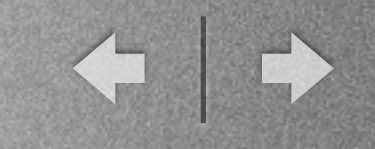

- Acesso aos elementos da tela
	- ✓ AppNum4

}

...

. Recuperação do componente se dá através do método *findViewById():*

package com.cea436.appnum4;

```
import android.app.Activity; 
import android.os.Bundle; 
import android.view.Menu;
import android.view.MenuItem; 
import android.widget.ImageView;
```
public class MainActivity extends Activity {

```
 @Override 
 protected void onCreate(Bundle savedInstanceState) { 
     super.onCreate(savedInstanceState); 
    setContentView(R.layout.layout_exemplo4);
```

```
 ImageView imageView = (ImageView) findViewById(R.id.smile2); 
 imageView.setImageResource(R.drawable.smile2);
```
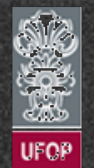

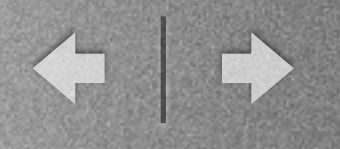

# *build.gradle*

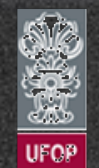

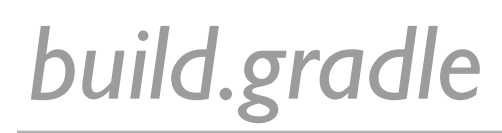

- No Android Studio, o sistema de *build* das aplicações é baseado no *Gradle*.

- O projeto possui internamente o arquivo *app/build.gradle* com as configurações para compilação do módulo *app*.

- Tal arquivo armazena a versão do aplicativo e a versão mínima do Android (*API level*) que o aplicativo suporta.

-Também são listadas no arquivo as bibliotecas necessárias para o funcionamento do aplicativo.

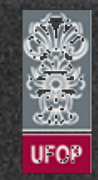

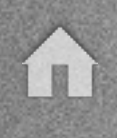

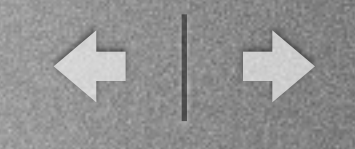

# *build.gradle*

```
- build.gradle do AppNum4:
apply plugin: 'com.android.application'
      android { 
           compileSdkVersion 22
           buildToolsVersion "21.1.2"
           defaultConfig { 
                applicationId "com.cea436.appnum4"
                minSdkVersion 22
                targetSdkVersion 22
                versionCode 1
               versionName "1.0"
           } 
           buildTypes { 
                release { 
                     minifyEnabled false
                     proguardFiles getDefaultProguardFile('proguard-android.txt'), 'proguard-rules.pro'
and the state of the state of the state of the state of the state of the state of the state of the state of the
           } 
      } 
      dependencies { 
           compile fileTree(dir: 'libs', include: ['*.jar']) 
      }
```
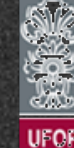

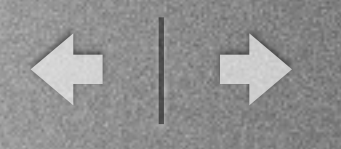

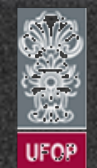

- Introdução

✓ Em Java, para imprimir uma mensagem na tela faz-se uso do comando System.out.println().

√ Por que no Android tal comando não funciona?

. Na máquina virtual Dalvik o stdout e stderr redirecionam sua saída para a pasta /dev/null.

√ Em Android utiliza-se a classe android.util.Log para criar logs de informação, debug, alertas e erros.

✓ Implementação e suporte a diversas categorias de logs.

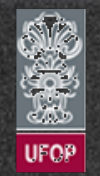

#### - Introdução

✓ Logs gerados com a classe android.util.Log são direcionados para a ferramenta LogCat. package com.cea436.appnum5;

...

}

...

✓ AppNum5

import android.app.Activity;

public class MainActivity extends Activity {

private static final String CATEGORIA = "CEA436";

 @Override protected void onCreate(Bundle savedInstanceState) { super.onCreate(savedInstanceState); setContentView(R.layout.activity\_main);

 //Verbose Log.v(CATEGORIA,"Log Verboso");

 //Debug Log.d(CATEGORIA,"Log de Debug");

 //Info Log.i(CATEGORIA,"Log de Informacao");

 //Warning Log.w(CATEGORIA,"Log de Warning");

 //Error Log.e(CATEGORIA,"Log de Erro");

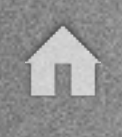

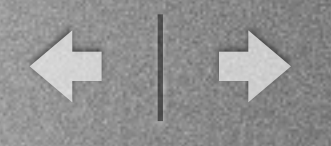

- Introdução
	- ✓ AppNum5

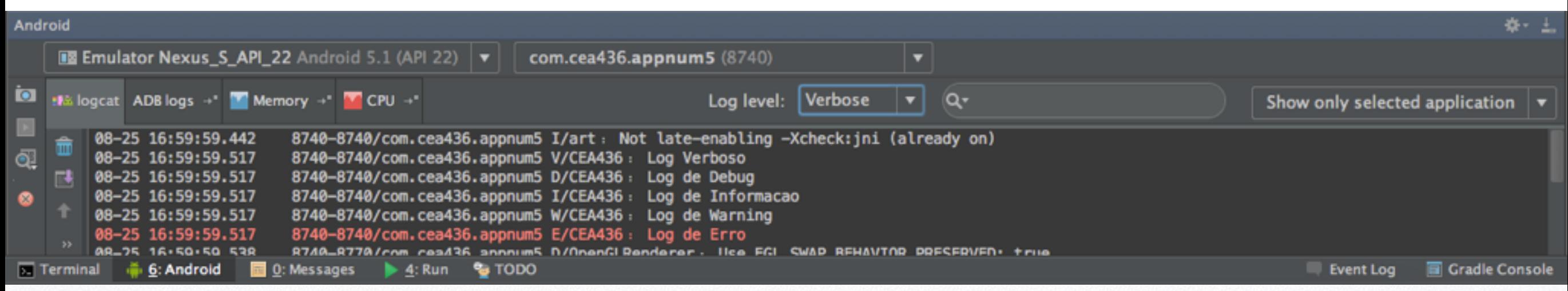

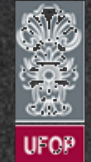

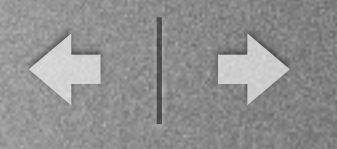

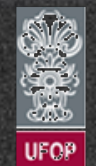

- Introdução

✓ Aplicações normalmente possuem embutidas o conceito de interatividade.

✓ Devem responder às entradas providas pelo usuário.

✓ Comumente, interações acontecem quando usuários entram em contato com algum componente visual:

- . Clique em um botão;
- . Acesso a um menu;
- . etc.

✓ Como controlar os eventos e prover *feedback* ao usuário?

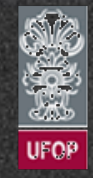

#### - Introdução

✓ No Android os eventos são controlados por funções callback específicas.

✓ Exemplo: Para botões, o método setOnClickListener() necessita inicialmente ser invocado para o cadastro do *listener* de determinado evento.

. Método recebe como parâmetro uma instância da interface android.view.View.OnClickListener.

. Interface OnClickListener é quem define o método onClick(View) - chamado automaticamente quando da ocorrência de um evento.

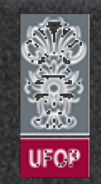

#### - Exemplo:

 $\left( n\right)$ 

✓ AppNum6

. /res/values/strings.xml

<resources> <string name="app\_name">AppNum6</string> <string name="action\_settings">Settings</string> <string name="usuario">Usuário</string> <string name="senha">Senha</string> <string name="login">Login</string> </resources>

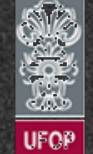

#### - Exemplo:

#### ✓ AppNum6

#### . /res/layout/activity\_main.xml

<LinearLayout xmlns:android=["http://schemas.android.com/apk/res/android](http://schemas.android.com/apk/res/android)" xmlns:tools=["http://schemas.android.com/tools](http://schemas.android.com/tools)" android:layout\_width="match\_parent" android: layout height="wrap content" android:padding="16dp" android:gravity="center vertical" android:orientation="vertical">

#### <TextView

android:layout width="match parent" android:layout height="wrap content" android:text="@string/usuario"/>

#### <EditText

android: id="@+id/tLogin" android: layout\_width="match\_parent" android: layout\_height="wrap\_content" android: inputType="text" android:singleLine="true"/>

#### <TextView

android:layout width="match parent" android:layout height="wrap content" android:layout marginTop="10dp" android:text="@string/senha"/>

#### <EditText

android:id="@+id/tSenha" android:layout\_width="match\_parent" android:layout\_height="wrap\_content" android:inputType="textPassword" android:singleLine="true"/>

#### <Button

android:id="@+id/btLogin" android:layout width="200dp" android:layout height="wrap content" android: layout marginTop="6dp" android: text="@string/login" android:textColor="#ffffff" android:layout\_gravity="center"/> </LinearLayout>

- Exemplo:
	- ✓ AppNum6

. As *tags <Button>, <TextView> e <EditText>* correspondem às classes Button, TextView e EditText, respectivamente.

. TextView apenas exibe uma informação, enquanto que EditText é um campo para entrada de dados.

. Notar os *ids* definidos para cada um dos elementos no XML.

. Android Studio permite uma pré-visualização da tela através da aba *design*.

. Futuramente, funcionalidade útil para a edição de telas.

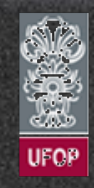

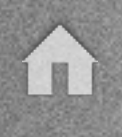

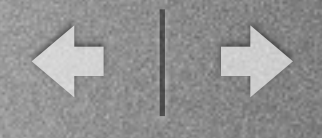

- Exemplo:
	- ✓ AppNum6

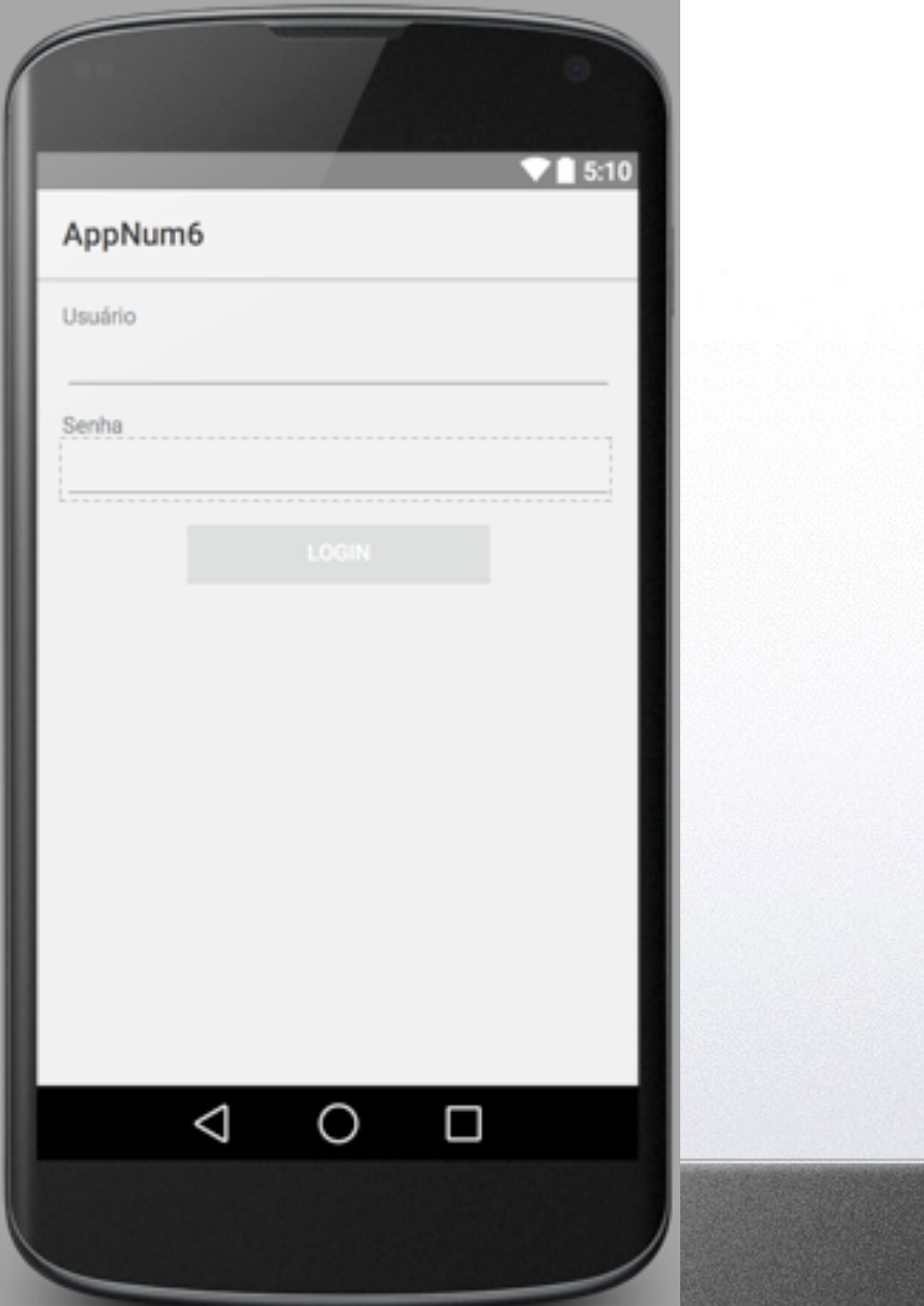

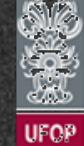

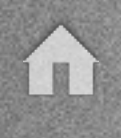

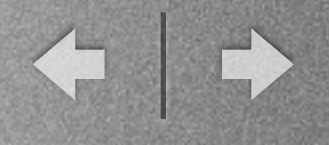

- Exemplo:

✓ AppNum6

... public class MainActivity extends Activity {

#### @Override

}

});

}

}

...

```
 protected void onCreate(Bundle savedInstanceState) { 
     super.onCreate(savedInstanceState); 
    setContentView(R.layout.activity_main);
```

```
Button btLogin = (Button) findViewById(R.id.btlogin); btLogin.setOnClickListener(new View.OnClickListener() { 
    @Override 
     public void onClick(View v) { 
         TextView tLogin = (TextView) findViewById(R.id.tLogin); 
         TextView tSenha = (TextView) findViewById(R.id.tSenha);
```

```
 String login = tLogin.getText().toString(); 
String senha = tSenha.getText().toString();
```

```
 if ("vicente".equals(login) && "123456".equals(senha)) { 
                   alert("Bem-vindo! Login realizado com sucesso!!!"); 
 } 
               else {
```

```
 alert("Login e/ou senha incorretos!!!");
```

```
 private void alert(String s) { 
        Toast.makeText(this, s, Toast.LENGTH_SHORT).show(); 
 }
```
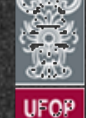

#### - Exemplo:

✓ AppNum6

. Implementação atual de tratamento dos eventos utiliza o conceito de classes anônimas do Java.

. Ainda é possível se tratar um evento de outra forma, generalizando-o dentro da própria classe.

. Vantagem: Código mais simples de se compreender.

. Desvantagem: Necessária a implementação de vários tratamentos quando mais um componente estiver na mesma *View*.

. Outra opção é ainda indicar o método de tratamento diretamente no XML de *layout:* <Button android:onClick="onClickBtLogin" …>

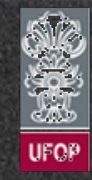

...

#### - Exemplo:

```
✓ AppNum6
                      public class MainActivity_alternate extends Activity implements View.OnClickListener { 
                           @Override 
                           protected void onCreate(Bundle savedInstanceState) { 
                               super.onCreate(savedInstanceState); 
                              setContentView(R.layout.activity main activity alternate);
                              Button bt1 = (Button) findViewById(R.id.bt1);Button bt2 = (Button) findViewById(R.id.bt2); bt1.setOnClickListener(this); 
                               bt2.setOnClickListener(this); 
                           } 
                           @Override 
                           public void onClick(View v) { 
                              if(v.getId() == R.id.bt1) {
                                    alert("Clicou no botao 1!!"); 
                               } 
                              else if (v.getId() == R.id.bt2) {
                                    alert("Clicou no botao 2"); 
                               } 
                           } 
                           private void alert(String s) { 
                               Toast.makeText(this, s, Toast.LENGTH_SHORT).show(); 
                           } 
                      ...
```
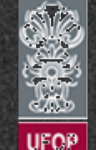

#### - Exercícios:

3) Crie um programa em Android que simule uma calculadora. Sua aplicação deve conter dois campos EditText para os operandos, um TextView para o resultado e quatro campos Button para os operadores  $(+, -, * e$   $').$ 

- ✓ Considere o uso das seguintes funções para conversão:
	- . float  $a =$  Float.parseFloat("");
	- . int  $a =$  Integer.parselnt("");

4) Incremente o programa acima. Se o resultado for maior que 100, um *smile* feliz deverá ser exibido. Caso contrário, um *smile* triste será mostrado.

✓ Baixe do site da disciplina as imagens: http:// www.decom.ufop.br/vicente/disciplinas/2015 2/comp\_movel/

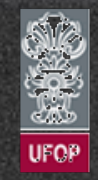